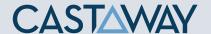

### **1.** Accessing Integrations

Open Integrations by going to Forecast > External Sources and clicking on the MYOB AccountRight Live logo.

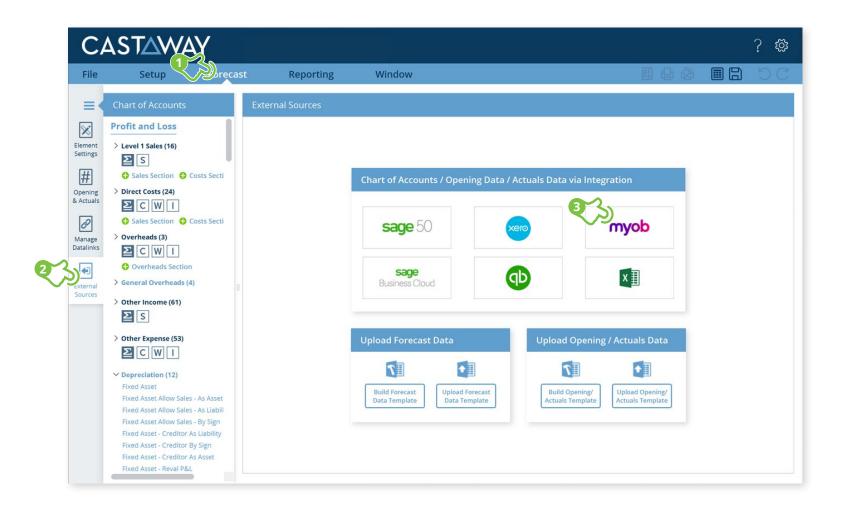

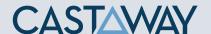

#### 2. Create or Open a Mapping File

Choose to create a **New Mapping File** or open a previous **Mapping File**.

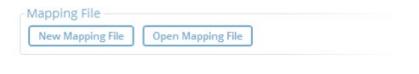

**Tip:** We recommend saving the **Mapping File** in the same folder location as the **Castaway** file.

## 3. Select the MYOB AccountRight Live file

Once the Mapping File has been identified, generate the **MYOB** File List. Choose from **My Library**, **Online** (login required)\* or **Network Libraries**. Select your **MYOB** file and Click on **Load File Data**.

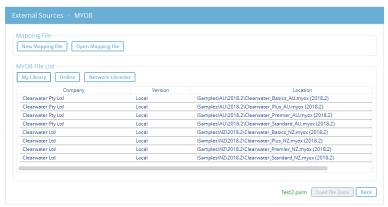

The MYOB file list appears. Select the **MYOB** file you want to work with and click **Load File Data** 

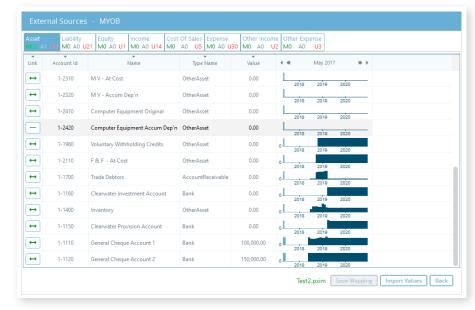

Enter the **username** and **password** for the file and click **OK**.

\*If you are using an Online file, you will first need to login to your MYOB account by adding your my.MYOB login details to the MYOB Sign in screen.

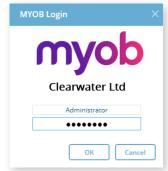

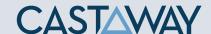

# **4.** Map the MYOB AccountRight Live accounts to Castaway

The **MYOB** data screen shows the **MYOB** accounts list across 8 tabs. Each tab shows the number of accounts in 3 categories:

(M)apped Accounts successfully mapped (A)rchived

Accounts purposely not mapped

(U)nmapped

Accounts not yet mapped

Using drag & drop, you can map:

- one MYOB account to an existing Castaway account
- multiple MYOB accounts to an existing Castaway account
- one MYOB account to a new Castaway account
- multiple MYOB accounts to a new Castaway account
- multiple MYOB accounts to multiple new Castaway accounts

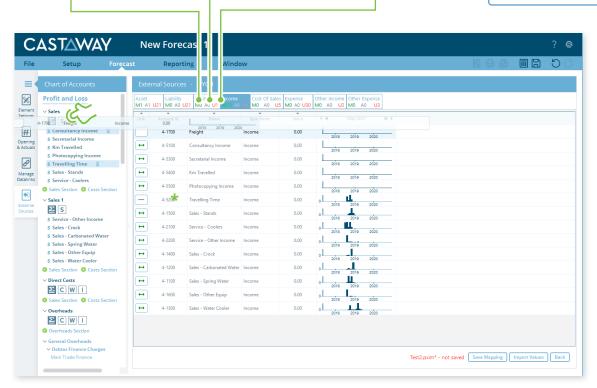

**Note:** A Mapping File (\*.pxim file extension) records how the **MYOB** Chart of Accounts maps across to the **Castaway** Chart of Accounts. Mapping Files can be used and updated every time you want to import data into **Castaway** from **MYOB**.

Drag & drop the account(s) to the **Castaway** Chart of Accounts:

**Existing:** Drag & drop the **MYOB** account(s) over the account name.

**New:** Drag & drop the **MYOB** account(s) over the element button.

Archive: Shows an account has been considered but doesn't need to be mapped to Castaway. \*Click the button in the Link column and it will show a line.

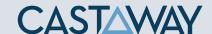

## **5.** Import Values (Opening Balances)

Once the **MYOB** accounts have been mapped you can import opening Balance Sheet and prior Profit & Loss data from the **MYOB** file.

1. Click the Import Values button to launch the Select Import Value Months screen

Save Mapping Import Values Back

 Select the Opening Balance month from the drop-down list and set the number of months data required in the prior Profit & Loss

3. Click OK to save the mapping file, save any changes to the Castaway Chart of Accounts and import the selected opening data

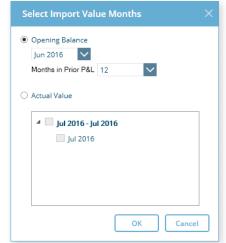

**Note:** If you have enabled Actuals in your **Castaway** file, you can import Actuals data from **MYOB** for one month or multiple months.

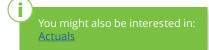